à garder. (Ici on garde 1% des faces du

## Adapter les fichiers « .stl » ou « .dae » pour gazebo :

Pour créer ton robot dans gazebo tu dois soit créer des volumes des formes directement dans des fichier URDF soit utiliser des fichier maillage type «.stl » ou «.dae ». Mais quand tu utilises ces fichiers modèles, tu peux être confronté à trois problèmes.

Pour ma part j'ai utilisé des fichiers «.stl » récupéré sur internet (maillage triangulaire).

Les trois problèmes auxquels j'ai été confronté :

1- La taille du fichier est trop grande et Gazebo rame, bug

En effet si votre modèle est trop précis le fichier est très lourd et Gazebo deviens très long à réagir. La solution est alors de réduire le nombre d'éléments du maillage. Vous pouvez trouver différents logiciels pour faire ça… Moi j'ai utilisé **MeshLab**

- Importez votre fichier Mesh, votre « .stl »
- Sélectionnez dans la barre outil Filters>Remeshing, Simplification and Reconstruction>Simplfication : Quadrtic Edge Collapse Decimation.
- Vous vous retrouvez avec cette fenêtre.

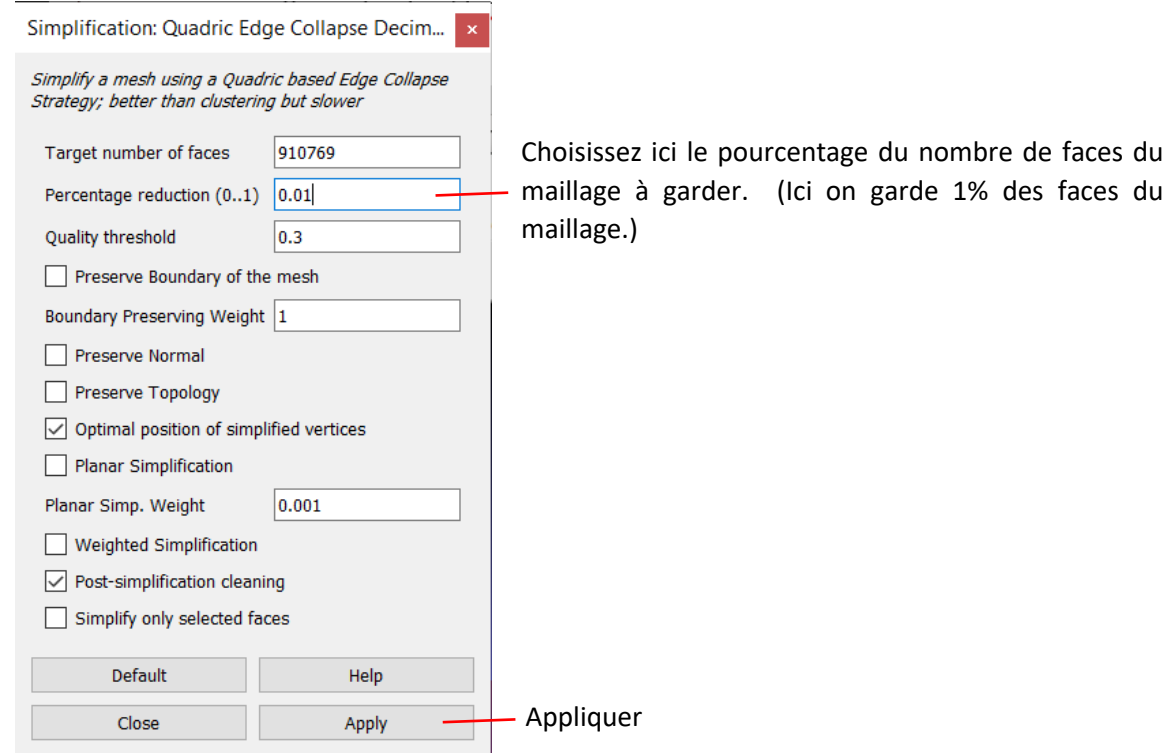

- Fermez la fenêtre précédente
- Allez dans File>Export Mesh As
- Nommez votre fichier choisissez « .stl » comme type de fichier, enregistrez.

Vous avez normalement un fichier moins lourd. Si votre fichier fait moins de 2 Mo c'est bien, s'il fait quelques centaines de Ko c'est idéal.

2- La taille de l'objet dans gazebo a de mauvaises proportions (immense par rapport aux autres objets)

Il faut savoir que dans Gazebo toutes les proportions et mesures sont en mètre. Donc quand votre modèle à était modélisé en millimètre, il y a un problème de dimension. Dans gazebo au lieu d'afficher des millimètres votre objet sera en mètre ; 1 cube de 1mm<sup>2</sup> deviendra un cube de 1m<sup>2</sup>.

Vérifier donc l'unité de maillage de votre objet mais sinon il existe des solutions : la plupart des logiciels de CAD permettent de changer l'échelle des dimensions de mm à mètres. Sinon il est possible directement dans votre fichier URDF, qui décrit votre robot, de changer l'échelle d'un élément…

On peut utiliser scale= « 0.001 0.001 0.001 » devant le nom du fichier. On va donc diviser par 1000 les dimensions du fichier selon les trois axes x, y et z. On retrouve alors des dimensions en mètre.

Selon les coefficients du « scale » objet peut être plus ou moins grand.

```
<visual>
  <origin xyz="0 0 0" rpy="0 0 0"/>
  <geometry>
    <mesh scale="0.001 0.001 0.001" filename="package://pioneer_description/meshes/rplidar-a2m4-r1.stl"/>
        \langle!-- <br/> <br/>box size="0.05 0.07 0.10"/> -->
  </geometry>
    <material name="RplidarBlack"/>
</visual>
```
3- L'objet est décalé dans l'espace par rapport à l'endroit où vous pensiez l'avoir positionné

L'objet dans votre fichier « .stl » n'est pas forcément construit ou orienté comme vous le voudriez par rapport aux axes de référence. Vous pouvez peut-être essayer de déplacer et de réorienter l'objet directement dans le fichier URDF mais je ne vous le conseille pas, trop compliqué. Pour ma part j'ai utilisé **MeshLab**

- Importez votre fichier Mesh, votre « .stl »
- Rotation : Sélectionnez dans la barre outil : Filters > Normal, Curvature and Orientation > Transform : Rotate
- Translation : Sélectionnez dans la barre outil : Filters > Normal, Curvature and Orientation> Transform : Translate, Center, Set Origin
- Vous vous retrouvez avec l'une ou l'autre de ces fenêtres.

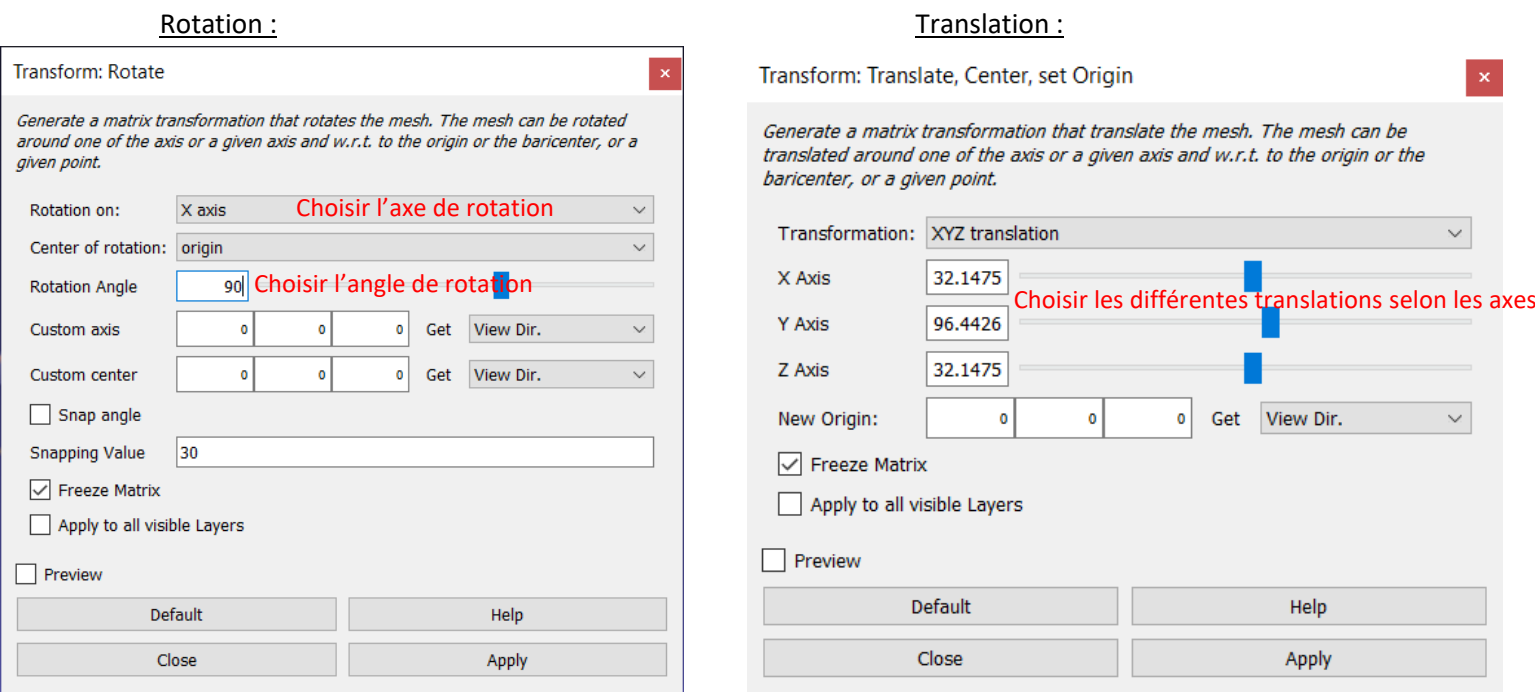

 $\propto$ 

- Faites toutes les modifications nécessaires
- Appliquer
- Fermez la fenêtre précédente
- Allez dans File>Export Mesh As
- Nommez votre fichier choisissez « .stl » comme type de fichier, enregistrez.